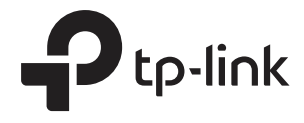

## Configuring the EAPs Separately via Omada **Controller**

### **CHAPTERS**

- [1. View the Information of the EAP](#page-2-0)
- [2. View Clients Connecting to the EAP](#page-6-0)
- [3. View Mesh Information of the EAP](#page-7-0)
- [4. Configure the EAP](#page-9-0)

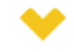

#### This guide applies to:

Omada Controller 3.2.1.

In addition to global configuration, you can configure the EAPs separately and the configuration results will be applied to a specified EAP.

To configure a specified EAP, please click the EAP's name on the **Access Points** tab or click  $\odot$  of connected EAP on the map. Then you can view the EAP's detailed information and configure the EAP on the pop-up window.

This chapter includes the following contents:

- [1. View the Information of the EAP](#page-2-0)
- [2. View Clients Connecting to the EAP](#page-6-0)
- [3. View Mesh Information of the EAP](#page-7-0)
- [4. Configure the EAP](#page-9-0)

# <span id="page-2-0"></span>**View the Information of the EAP**

### **1.1 Active Channel Information**

The active channel information on each radio band will be displayed in a bar graph, which indicates its percentages of the following: Rx Frames (blue), Tx Frames (green), Interference (orange), and Free bandwidth (gray). The percentage of channel utilization is also displayed with the corresponding evaluation.

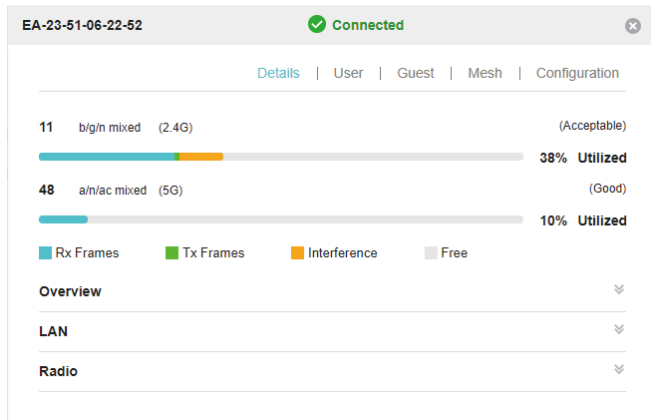

You can click a point on either bar graph for more details:

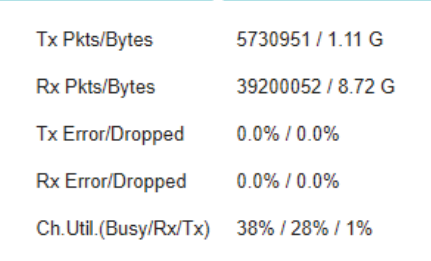

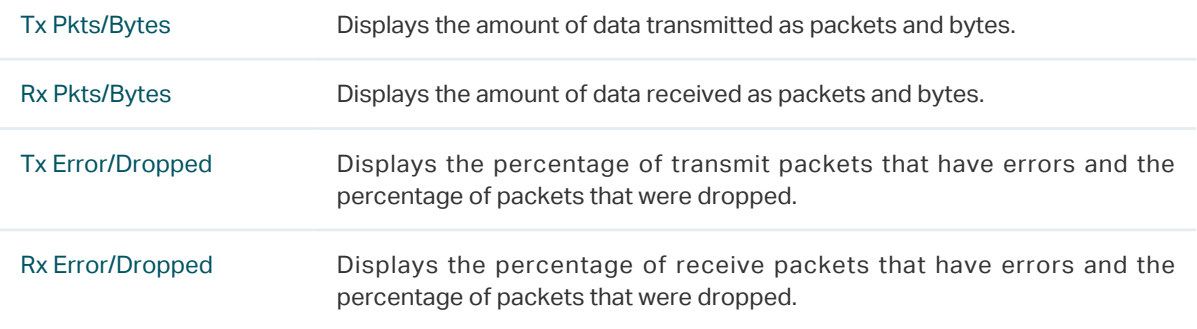

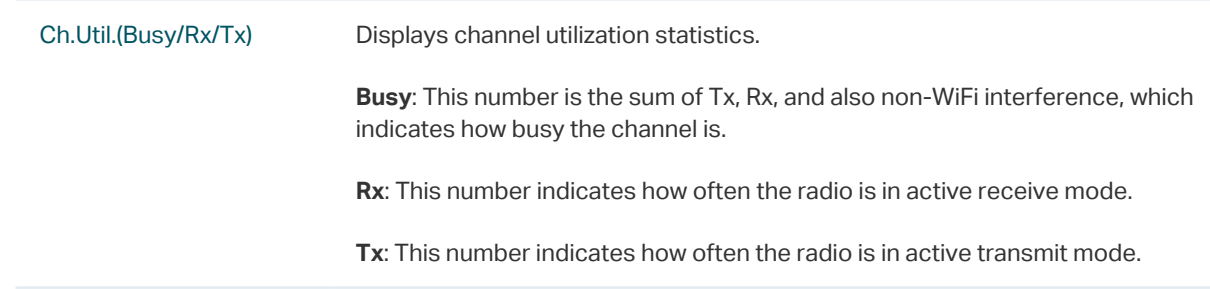

### **1.2 Overview**

Click **Overview** to view the basic information of the EAP which includes EAP's MAC address (or name you set), IP address, model, firmware version, the usage rate of CPU and Memory and uptime (indicates how long the EAP has been running without interruption).

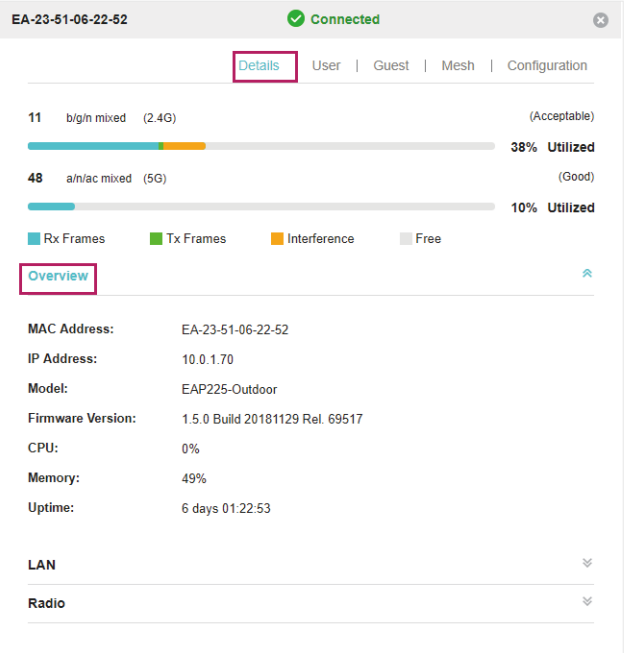

### **1.3 LAN**

Click **LAN** to view the traffic information of the LAN port, including the total number of packets, the total size of data, the total number of packets loss, and the total size of error data in the process of receiving and transmitting data.

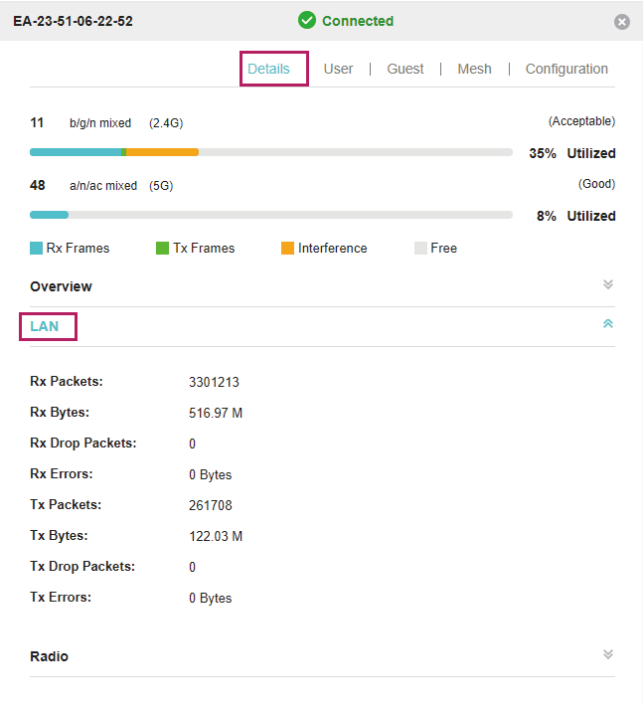

### **1.4 Radio**

Click **Radio** to view the radio information including the frequency band, the wireless mode, the channel width, the channel, and the transmitting power. You can also view parameters of receiving/ transmitting data on each radio band.

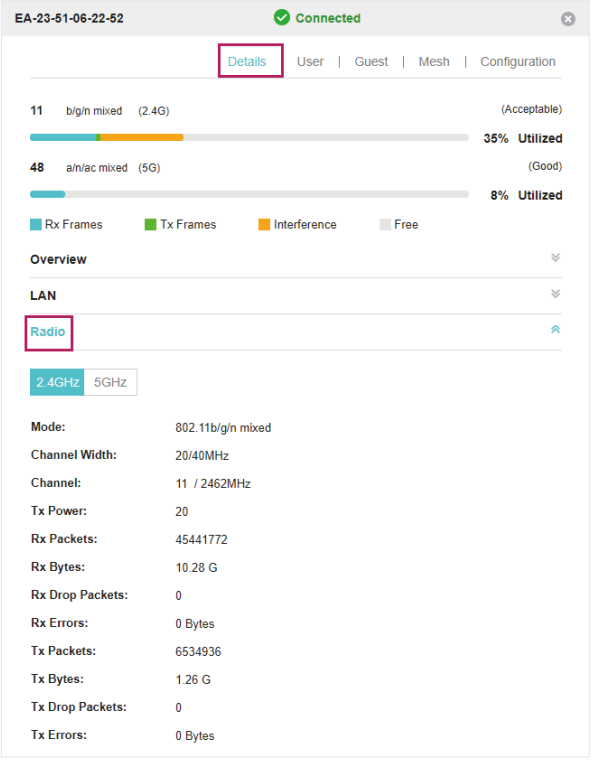

# <span id="page-6-0"></span>2 View Clients Connecting to the EAP

### **2.1 User**

The **User** page displays the information of clients connecting to the SSID with Portal disabled, including their MAC addresses and connected SSIDs. You can click the client's MAC address to get its connection history.

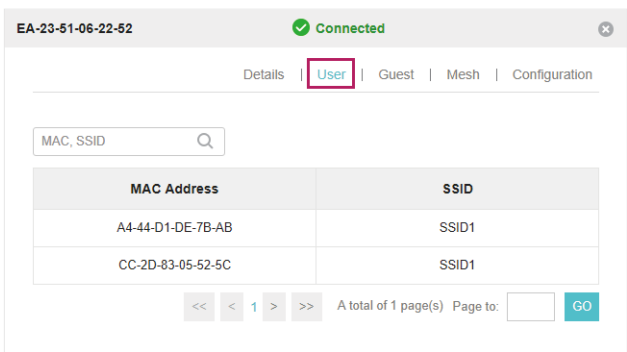

### **2.2 Guest**

The **Guest** page displays the information of clients connecting to the SSID with Portal enabled, including their MAC addresses and connected SSIDs. You can click the client's MAC address to get its connection history.

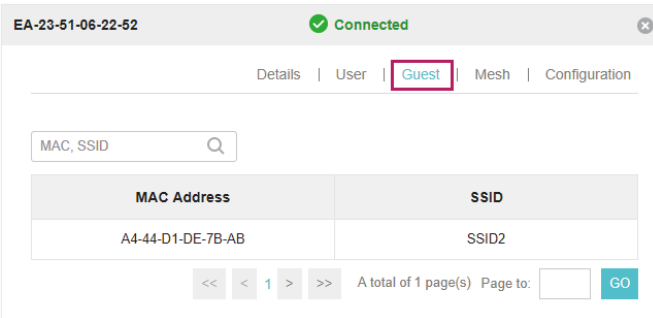

# 3 View Mesh Information of the EAP

<span id="page-7-0"></span>The **Mesh** page is used to view and configure the mesh parameters of the EAP.

### **3.1 Uplinks**

Here you can view the parameters of the uplink APs or click  $\Box$  Link  $\Diamond$  to change the uplink AP.

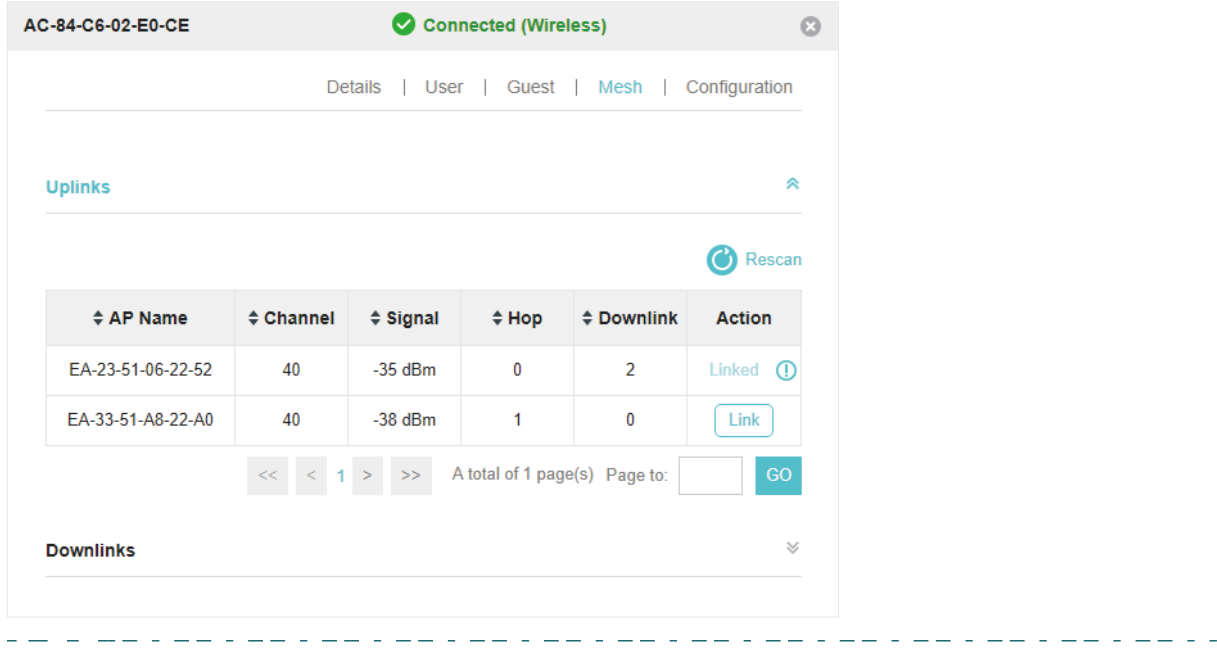

- Note:
	- You can click **to** Rescan to search the available uplink APs and the Uplink list will refresh.
	- Ǵ To build a mesh network with better performance, we recommend that you select the Uplink AP with the strongest signal, least hop and least Downlink AP.

### **3.2 Downlinks**

Here you can view the downlink APs.

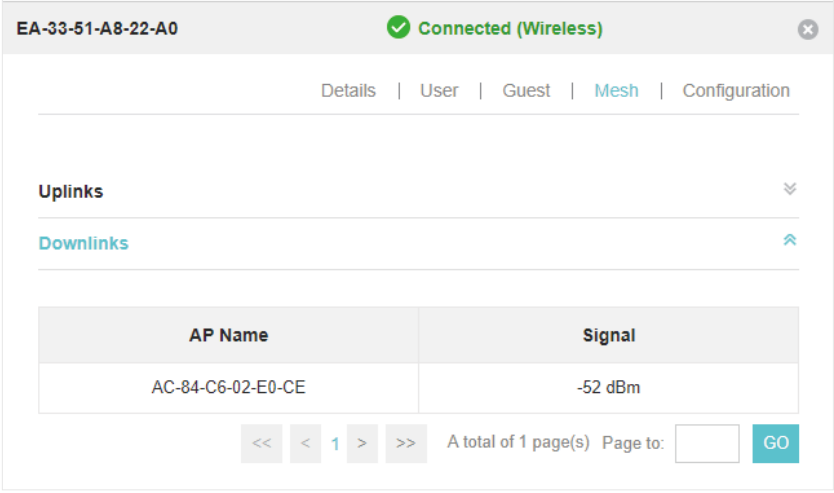

## 4 Configure the EAP

<span id="page-9-0"></span>The **Configuration** page is used to configure the EAP. All the configurations will only take effect on this device.

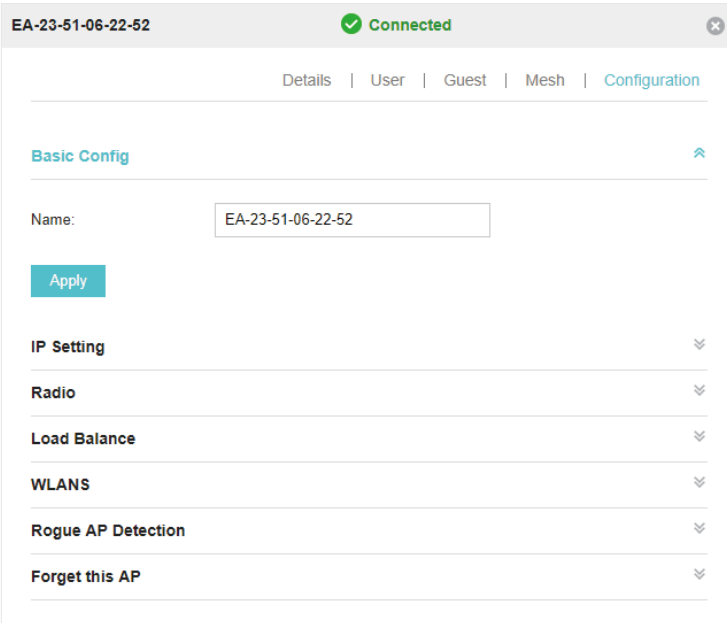

### **4.1 Basic Config**

Here you can change the name of the EAP.

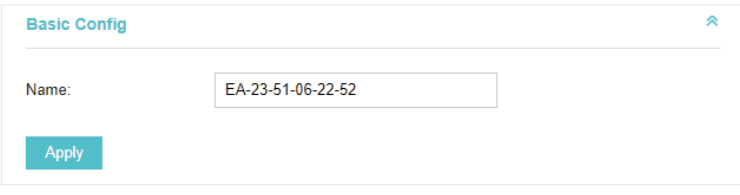

### **4.2 IP Setting**

You can configure an IP address for this EAP. Two options are provided: DHCP and Static.

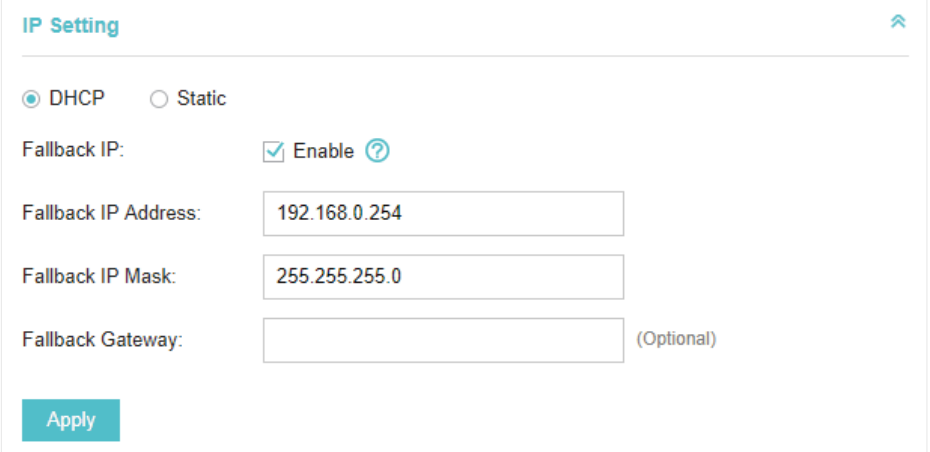

#### Get a Dynamic IP Address From the DHCP Server

- 1. Configure your DHCP server.
- 2. Select **DHCP** on the page above.
- 3. Enable the Fallback IP feature. When the device cannot get a dynamic IP address, the fallback IP address will be used.
- 4. Set IP address, IP mask and gateway for the fallback address and click **Apply**.

#### Manually Set a Static IP Address for the EAP

- 1. Select **Static**.
- 2. Set the IP address, IP mask and gateway for the static address and click **Apply**.

### **4.3 Radio**

Radio settings directly control the behavior of the radio in the EAP and its interaction with the physical medium; that is, how and what type of signal the EAP emits.

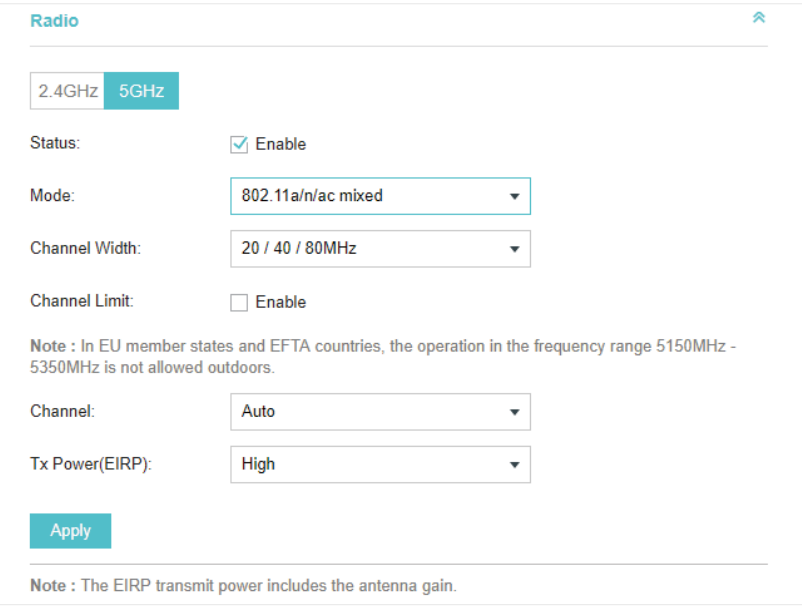

Select the frequency band (2.4GHz/5GHz) and configure the following parameters.

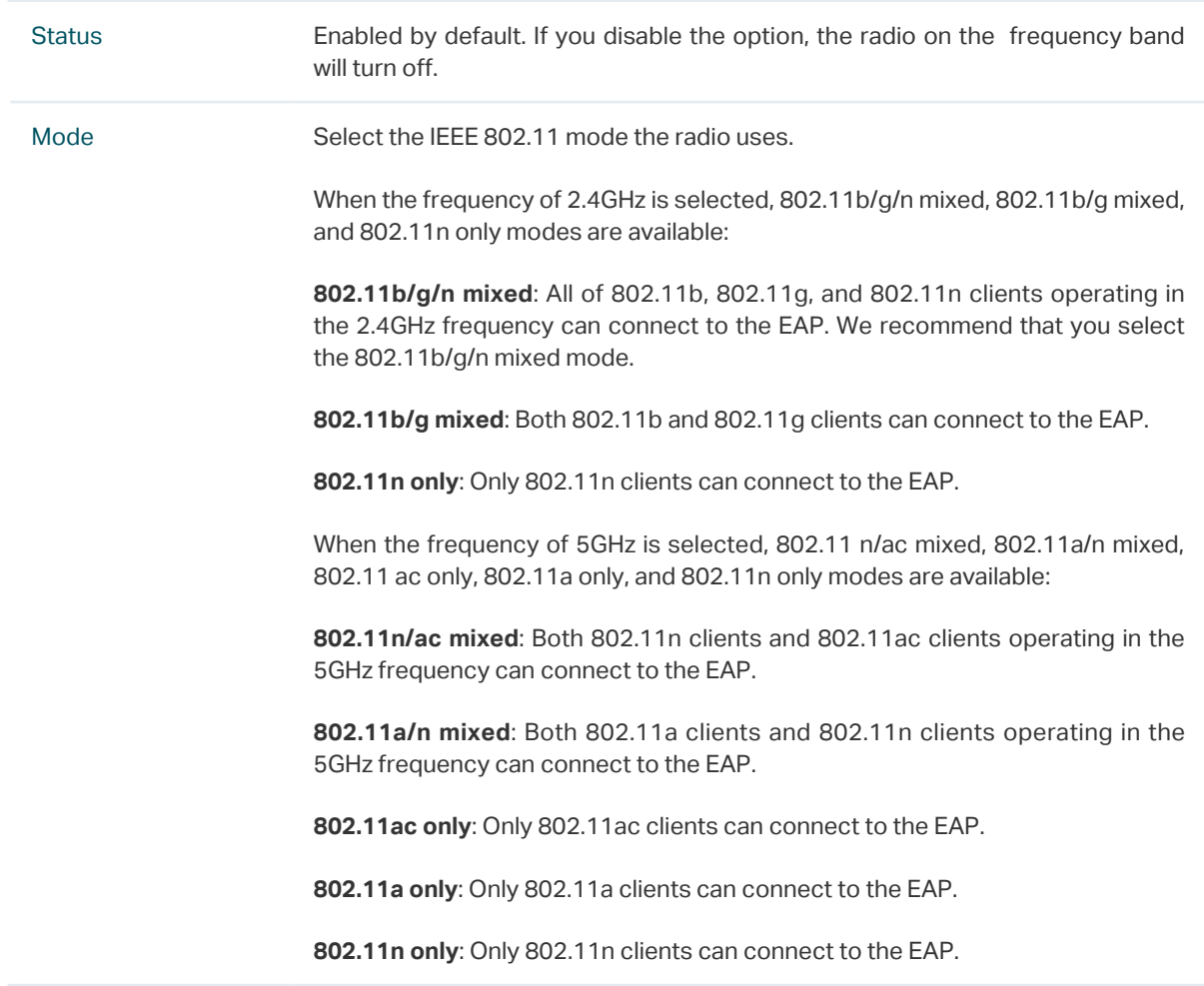

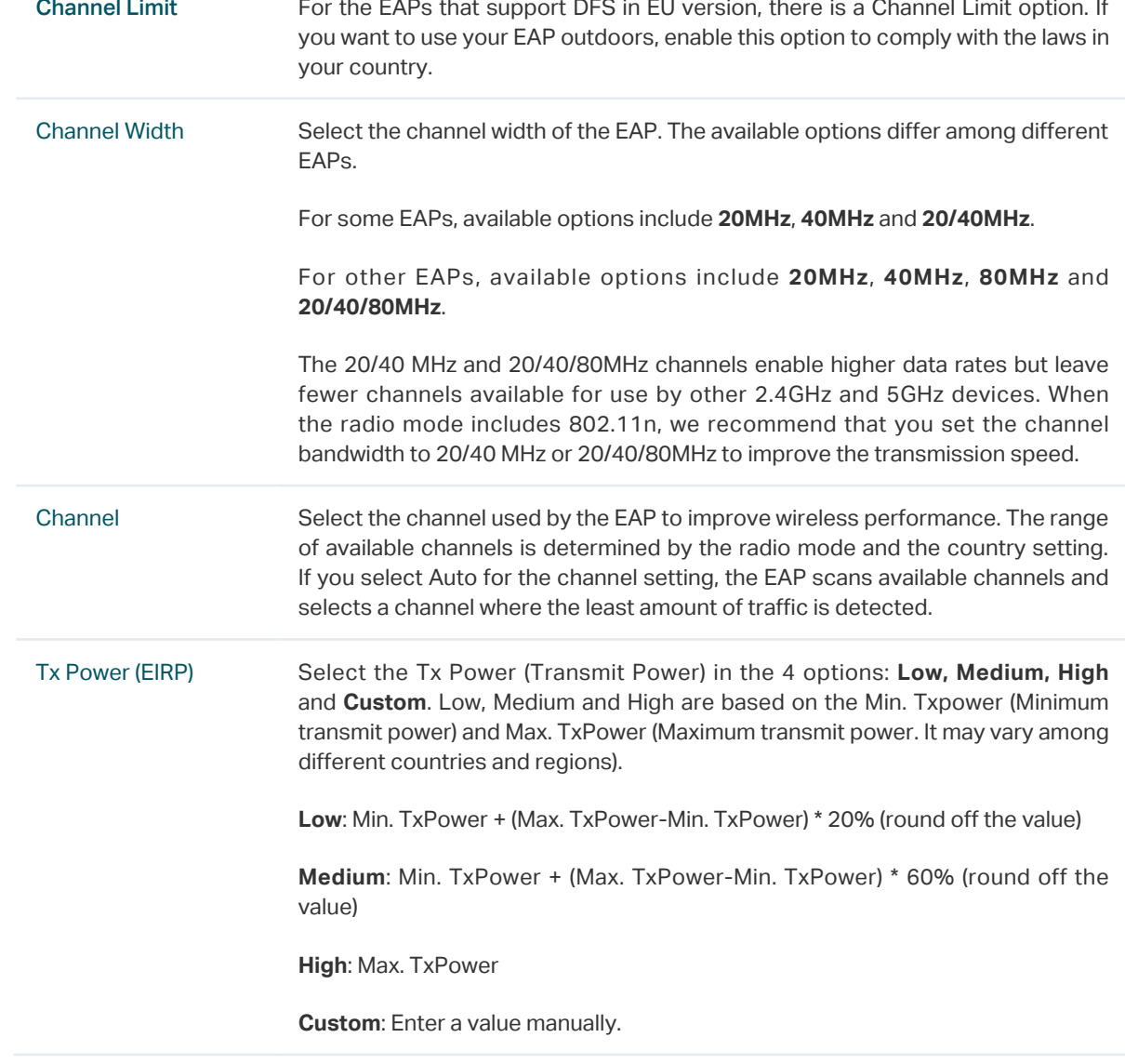

### **4.4 Load Balance**

By setting the maximum number of clients accessing the EAPs, Load Balance helps to achieve rational use of network resources.

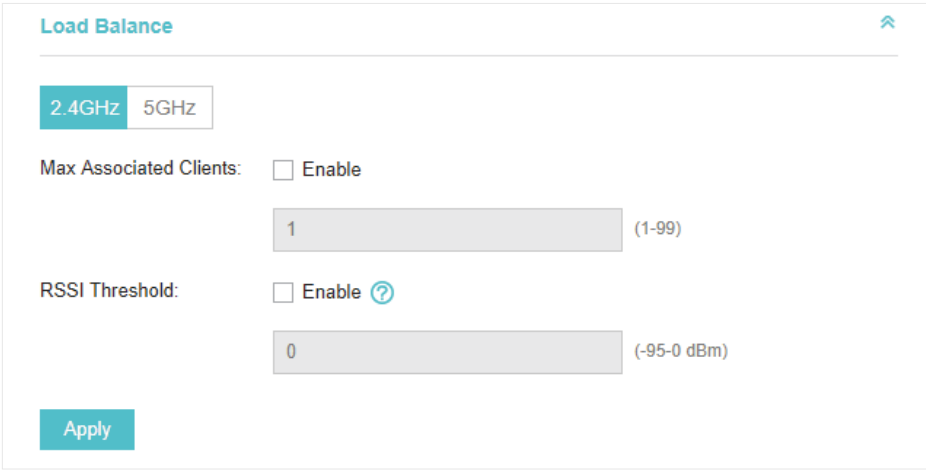

Select the frequency band (2.4GHz/5GHz) and configure the parameters.

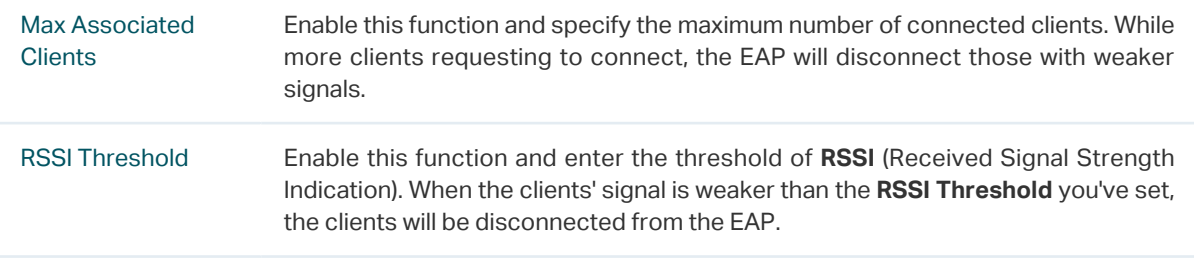

### **4.5 WLANs**

You can specify a different SSID name and password to override the previous SSID. After that, clients can only see the new SSID and use the new password to access the network. Follow the steps below to override the SSID.

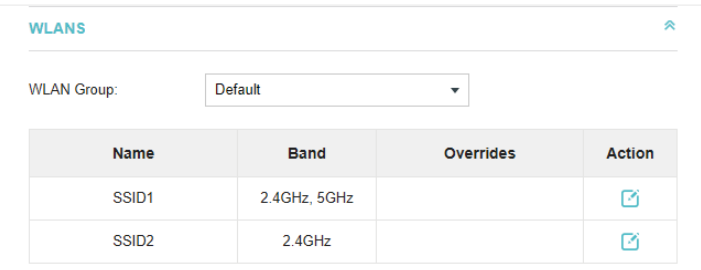

- 1. Select the WLAN group.
- 2. Click  $\Box$  and the following window will pop up.

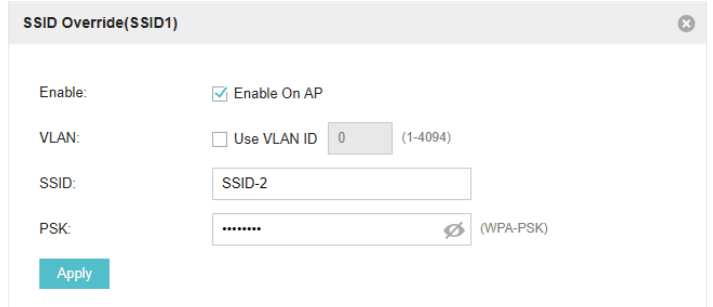

- 3. Check the box to enable the feature.
- 4. You can join the overridden SSID in to a VLAN. Check the **Use VLAN ID** box and specify a VLAN ID.
- 5. Specify a new name and password for the SSID.
- 6. Click **Apply** to save the configuration.

### **4.6 LED**

You can change the LED status of each EAP.

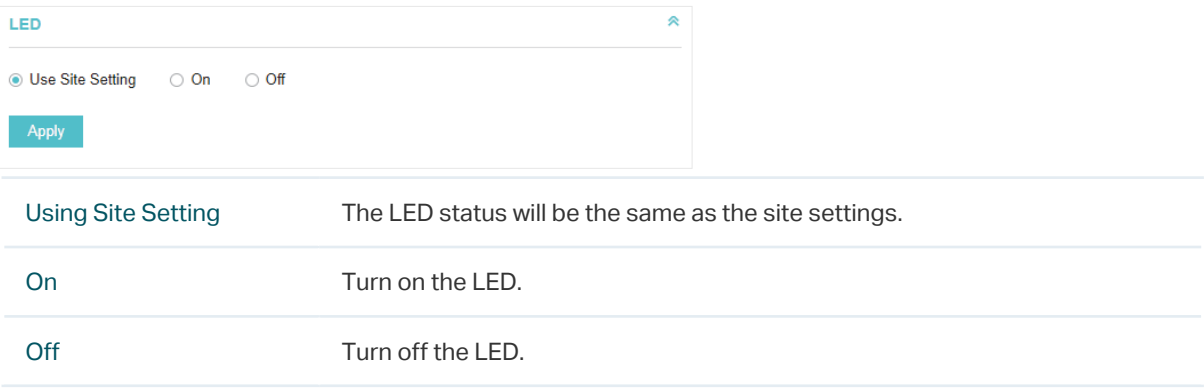

### **4.7 Trunk Settings (Only for EAP330)**

The trunk function can bundles multiple Ethernet links into a logical link to increase bandwidth and improve network reliability.

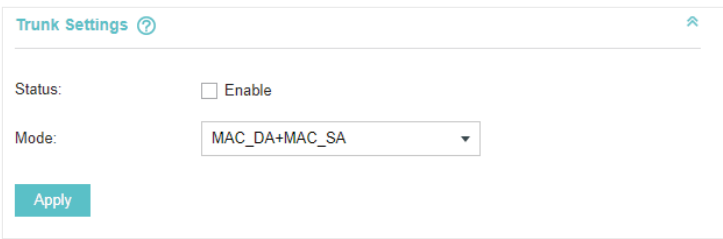

Status **Enable this function.** 

The EAP330 has two 1000Mbps Ethernet ports. If the Trunk function is enabled and the ports are in the speed of 1000Mbps Full Duplex, the whole bandwidth of the trunk link is up to 4Gbps (2000Mbps \* 2).

 $\begin{array}{cccccccccc} \bot & \bot & \bot & \bot & \bot & \bot \end{array}$ 

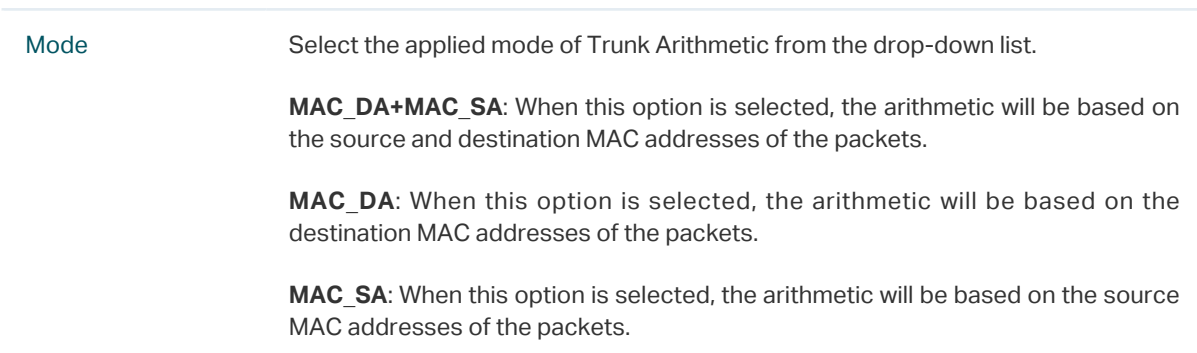

### **4.8 Rogue APs Detection**

With this option enabled, the EAP will detect rogue APs in all channels. You can view the results in **Insight** > **Untrusted Rogue APs** page.

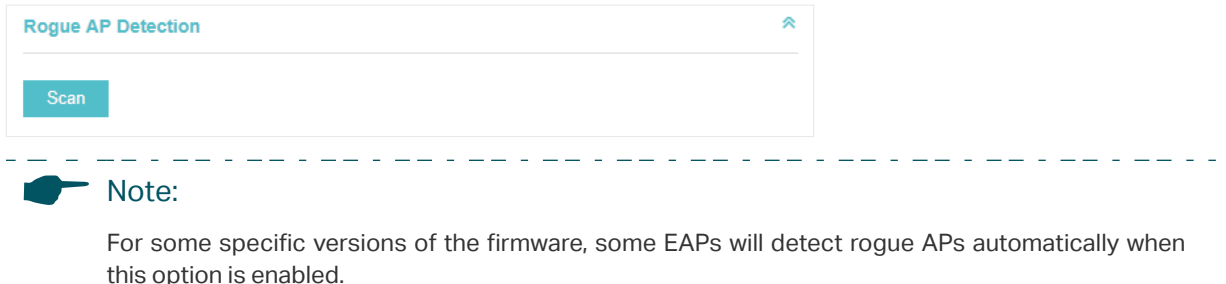

### **4.9 Local LAN Port Settings (Only for EAP115-Wall and EAP225-Wall)**

 $\frac{1}{2} \frac{1}{2} \frac{$ 

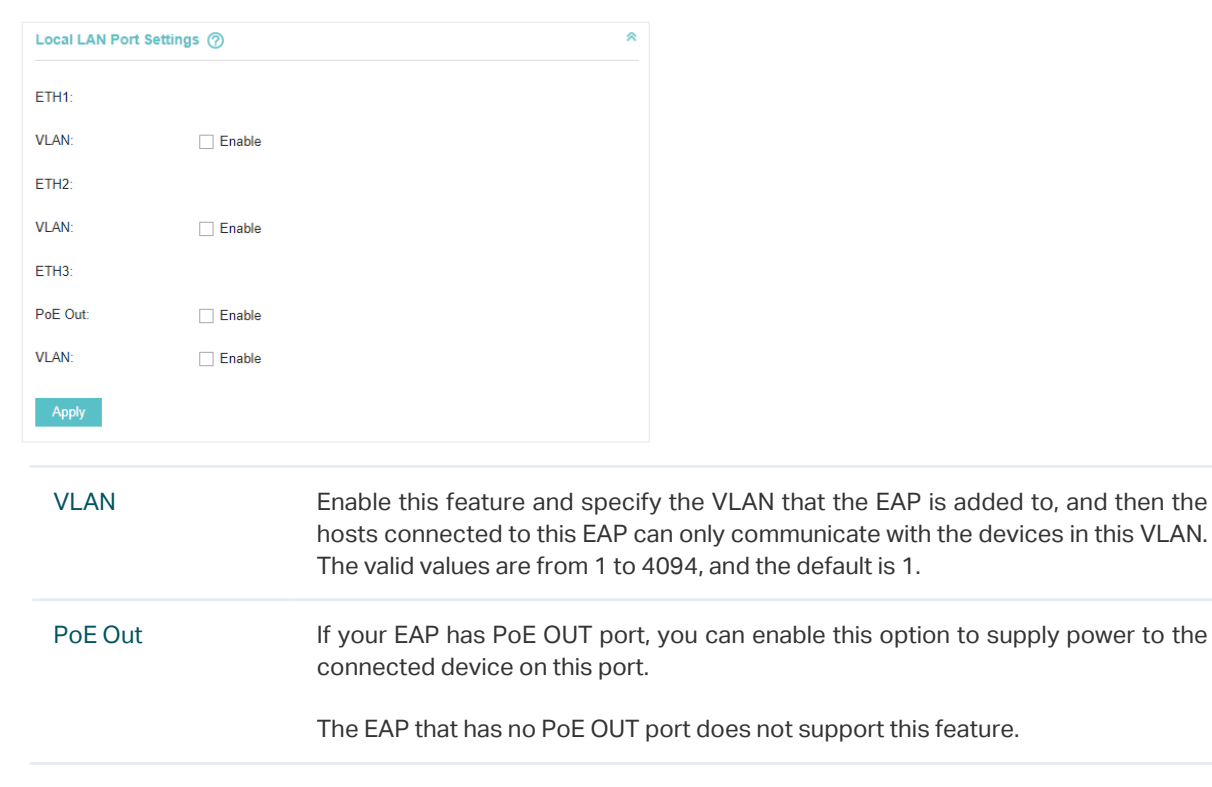

You can configure the LAN port of the EAP.

 $\equiv$   $\equiv$   $\equiv$ 

<u>in de l'espècie de </u>

### **4.10 Forget this AP**

If you no longer want to manage this EAP, you may remove it. All the configurations and history about this EAP will be deleted. It is recommended to back up the configurations of this EAP before you forget it.

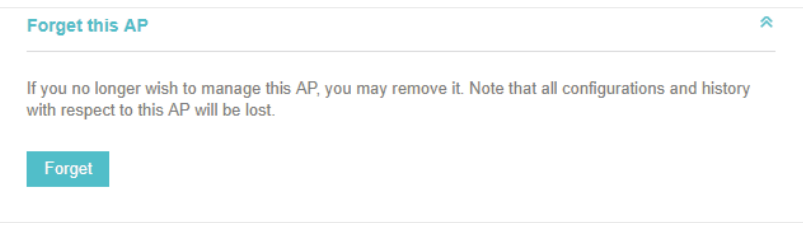